# NAKALA interface web : découverte et prise en main

2023

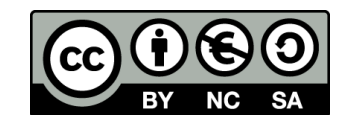

Sara TANDAR – IR\* Huma-Num

[nakala@huma-num.fr](mailto:nakala@huma-num.fr)

## Exploration de NAKALA (sans authentification)

<https://nakala.fr/>

- Page de présentation d'une donnée publique avec le fichier sous embargo : <https://nakala.fr/11280/23b56a89> - avec handle (avant déc. 2020) et DOI
- Page de présentation d'une donnée publique sans restriction : <https://nakala.fr/10.34847/nkl.f43by03n> - avec DOI

## Ressources NAKALA

- Portrait : <https://documentation.huma-num.fr/media/nakala/FicheidentiteNakala.pdf>
- Explorer et déposer : [https://nakala.fr](https://nakala.fr/)
- Tester (bac à sable) : [https://test.nakala.fr](https://test.nakala.fr/)
- Se documenter :<https://documentation.huma-num.fr/nakala/>
- Contacter : [nakala@huma-num.fr](mailto:nakala@huma-num.fr)
- [Préparer ses données avant le dépôt : https://documentation.huma](https://documentation.huma-num.fr/nakala-preparer-ses-donnees/)num.fr/nakala-preparer-ses-donnees/
- [Décrire ses données : https://documentation.huma-num.fr/nakala-guide-de](https://documentation.huma-num.fr/nakala-guide-de-description/)description/
- S'informer sur les mises à jour : <https://api.nakala.fr/releases>
- CGU de Huma-Num :<https://documentation.huma-num.fr/cgu/>

## Déposer dans NAKALA : comment faire ?

- Avoir créé un compte HumanID
- Procédure d'ouverture de compte : https://documentation.huma[num.fr/humanid/#creer-un-compte-humanid](https://documentation.huma-num.fr/humanid/#creer-un-compte-humanid)
- Une fois connecté.e au portail HumanID, cliquer sur « Demander l'accès à NAKALA » et renseigner le formulaire (établissement de rattachement ; titre du projet ; description du projet).
- Huma-Num instruit votre demande en interne et ouvre l'accès à NAKALA.
- Vous pourrez alors vous connecter :
	- via l'adresse [https://nakala.fr,](https://nakala.fr/) en cliquant sur « Se connecter »
	- Via le portail HumanID et l'encart NAKALA, en cliquant sur « accéder »

Portail HumanID : encart NAKALA avec état de la demande d'accès

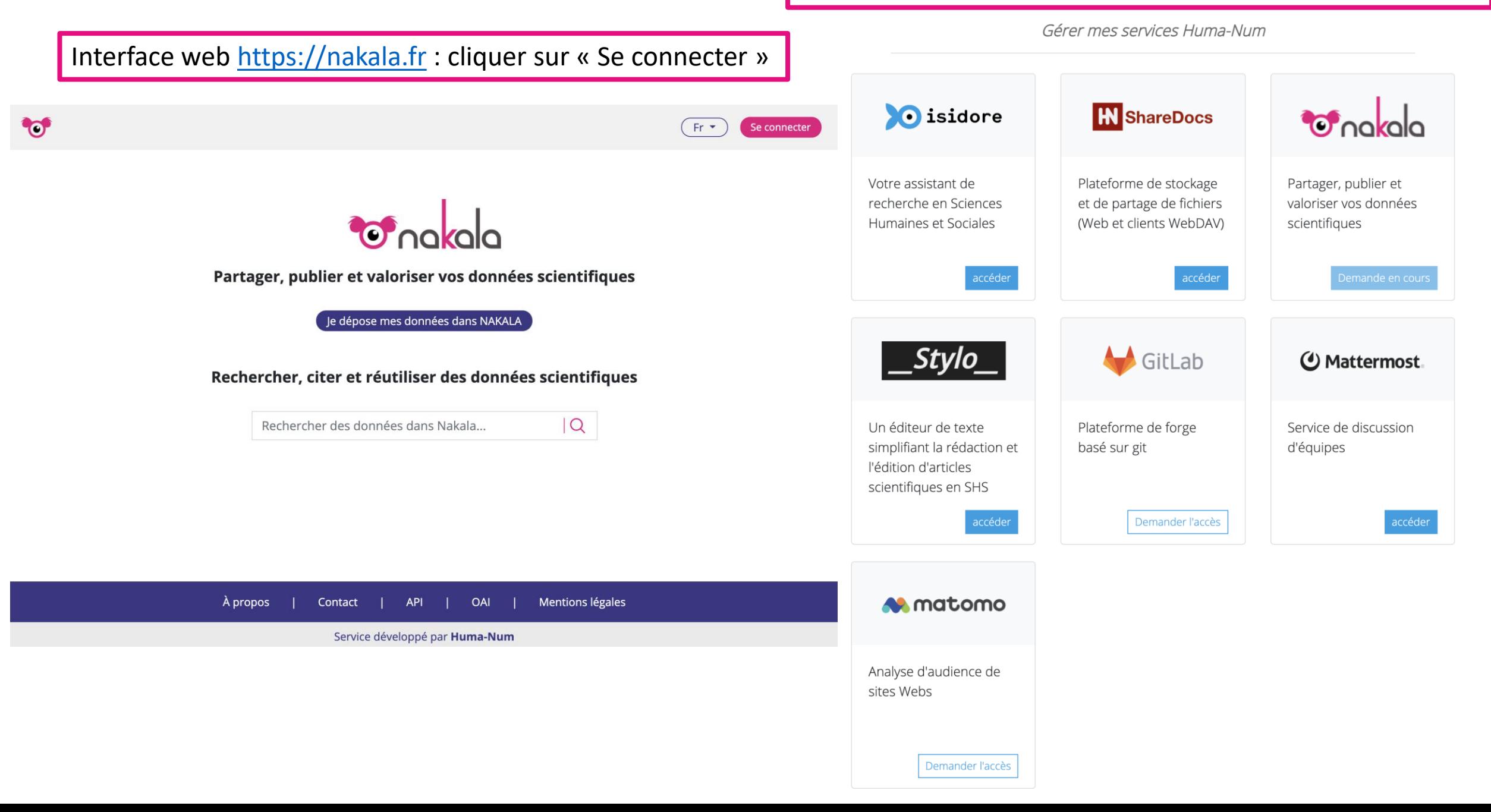

## Procédure de validation de l'accès à NAKALA

- Chaque demande est traitée par un comité interne à Huma-Num.
- Délai de traitement des demandes : 1 à 3 semaines.
- Critères : dépôt de données de recherche en SHS ; justifier d'un rattachement à l'ESR français ou d'un projet de recherche piloté par un établissement de l'ESR.

### **Points de vigilance :**

- la création du compte HumanID est automatique.

- les ouvertures des services accessibles depuis le portail HumanID sont traitées en comité = délai entre la demande et l'ouverture des accès à prévoir.

## Nos recommandations

- **Pour les projets qui utilisent et produisent des données qui entrent dans le périmètre du RGPD** (règlement général de protection des données : <https://www.cnil.fr/fr/rgpd-de-quoi-parle-t-on>) :
	- Contacter le délégué à la protection des données de l'établissement afin de vérifier la conformité d'une publication de ce type de données dans l'entrepôt NAKALA ou un autre service (quels traitements nécessaires en amont ?).
	- Anonymiser, pseudonymiser, crypter les fichiers contenant des données personnelles
- Pour le **suivi de la gestion des données à long terme dans NAKALA [à suivre] :**
	- Le déposant a automatiquement le rôle de gestionnaire du dépôt (partage des droits et droits d'administration).
	- Associer à chaque dépôt une liste de gestionnaires comprenant au moins deux autres utilisateurs (membres du projet, de l'équipe de recherche, de l'unité) afin de permettre la gestion du partage des droits sur la durée.

## Une donnée NAKALA : quésaco ?

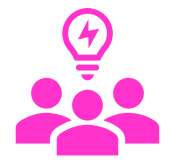

Une donnée au sens NAKALA contient : un à n fichier.s numérique.s + une notice descriptive.

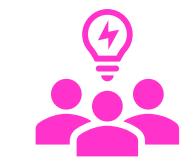

<https://documentation.huma-num.fr/nakala/#une-donnee-dans-nakala>

- NAKALA propose 2 méthodes de dépôt : le dépôt manuel et une API REST.
- La formation portera uniquement sur le dépôt manuel (interface web).

### Préparer les données et faire ses premiers dépôts dans l'instance de test

- Préparer les fichiers : nommage, format, structuration (1 donnée = 1 fichier ou 1 donnée = plusieurs fichiers), organisation (regroupement dans des collections), etc.
- Préparer les métadonnées : description fine avec des métadonnées riches en correspondance avec le schéma de description de NAKALA [à suivre]
- Définir les rôles des membres du projet sur les dépôts (données et collections) [à suivre]
- Recommander d'utiliser l'instance de test pour déposer un premier jeu de données [à suivre] : [https://test.nakala.fr](https://test.nakala.fr/)
- L'instance de test permet de faire des modifications et des suppressions sans incidence sur la présentation de la donnée à la différence de [https://nakala.fr](https://nakala.fr/) où il y aura des conséquences... [à suivre]

## Tester NAKALA : [https://test.nakala.fr](https://test.nakala.fr/)

- Pour des démonstrations et présentations ou pour explorer les fonctionnalités de NAKALA : privilégier systématiquement l'instance de test.
- Les 2 méthodes de dépôt sont disponibles dans le bac à sable (dépôt manuel et API REST).
- L'instance de test est librement mise à disposition et disponible **sans compte HumanID** :
	- Le compte HumanID ne permet pas de se connecter à l'instance de test.
	- 4 comptes sont proposés sur la page d'accueil pour s'authentifier à [https://test.nakala.fr.](https://test.nakala.fr/)
	- La clé d'API associée à chaque compte de test est disponible sur la page d'accueil.

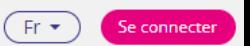

Instance de test de nakala

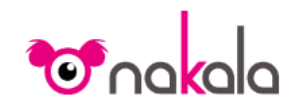

Partager, publier et valoriser vos données scientifiques

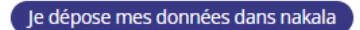

#### Rechercher, citer et réutiliser des données scientifiques

Rechercher dans NAKALA...

 $|Q|$ 

#### **Tester NAKALA**

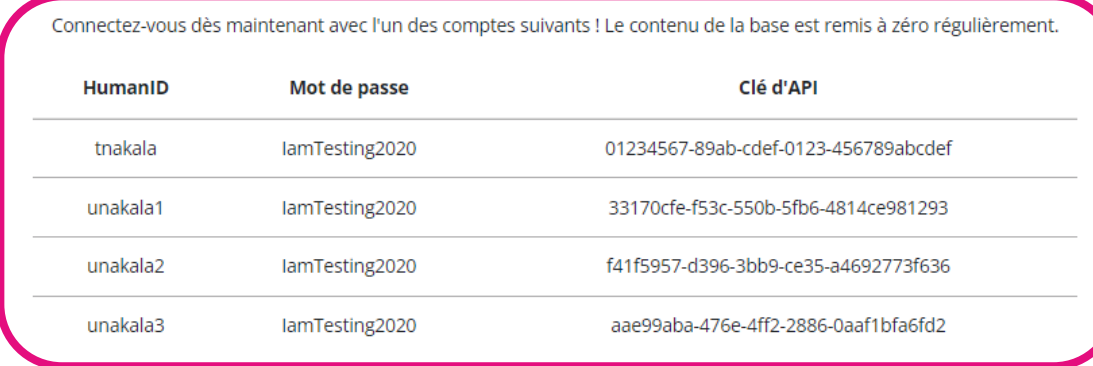

Mentions légales Documentation À propos | Contact | API | OAI |

Service développé par Huma-Num - 3.2.0

## Statuts d'une donnée NAKALA

<https://documentation.huma-num.fr/nakala/#statut-prive-ou-public> <https://documentation.huma-num.fr/nakala/#zone-creer-ou-publier>

Une donnée dans NAKALA peut avoir deux statuts : **privé ou public**.

• Les **données publiques** sont consultables sans authentification, excepté les fichiers soumis à un embargo.

Embargo : <https://documentation.huma-num.fr/nakala/#acces-restreint-sur-un-fichier-embargo>

- La consultation d'une **donnée privée** est restreinte : elle est uniquement consultable par le déposant et les personnes à qui le déposant donne des droits.
- **L'accès en écriture** à une donnée privée et à une donnée publique **est limité et contraint** : le déposant doit attribuer les droits à d'autres personnes en sélectionnant un rôle spécifique.

cf. le tableau détaillé des droits afférents à chaque rôle :

<https://documentation.huma-num.fr/nakala/#tableau-recapitulatif-des-droits-par-role>

## Donnée privée VS donnée publique

<https://documentation.huma-num.fr/nakala/#statut-prive-ou-public>

### **Donnée privée**

- Accès restreint
- Supprimable
- Espace de dépôt limité à 9 999 données ou à 100 Go
- La donnée n'est pas indexée.
- Ne peut pas appartenir à une collection publique
- Accès ouvert sans authentification
- Exceptés les fichiers sous embargo, les fichiers sont accessibles et téléchargeables  $\rightarrow$  leur réutilisation est donc possible dans le cadre de la licence renseignée par le déposant.

**Donnée publique**

- Les métadonnées restent toujours accessibles et exploitables (licence CC-BY).
- La donnée ne peut pas être dépubliée, ni supprimée (uniquement sur demande auprès de [nakala@huma-num.fr\)](mailto:nakala@huma-num.fr)
- Pas de limite de dépôt
- La donnée (dont le contenu des fichiers) est indexée par le moteur de recherche.
- Peut être ajoutée dans les collections de tout utilisateur
- Attribution automatique d'un DOI

## Quand on veut supprimer une donnée publique…

<https://documentation.huma-num.fr/nakala/#suppression-des-donnees>

- Pas de fonctionnalité de suppression d'une donnée publique : uniquement sur demande auprès de Huma-Num : [nakala@huma-num.fr](mailto:nakala@huma-num.fr)
- A une donnée publique est automatiquement attribué un DOI.
- La page de présentation de la donnée supprimée reste accessible car un DOI ne peut pas être supprimé (identifiant pérenne).
- Cette page va afficher une pierre tombale avec les métadonnées suivantes : type, titre, DOI, statut, le nom du déposant, la date de dépôt, la date de suppression + dcterms:isReplacedBy **</>> Zip file of the software MARK16 Dataviz**

DOI: 10.34847/nkl.3bf54652

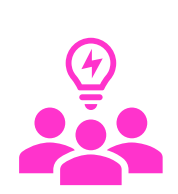

## Quand on modifie les fichiers uploadés d'une donnée publique…

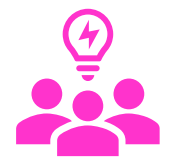

<https://documentation.huma-num.fr/nakala/#gestion-des-versions-dune-donnee>

- Quand **on modifie un fichier**, NAKALA enregistre une nouvelle version.
- Modification = ajout, suppression, remplacement, nouvelle version

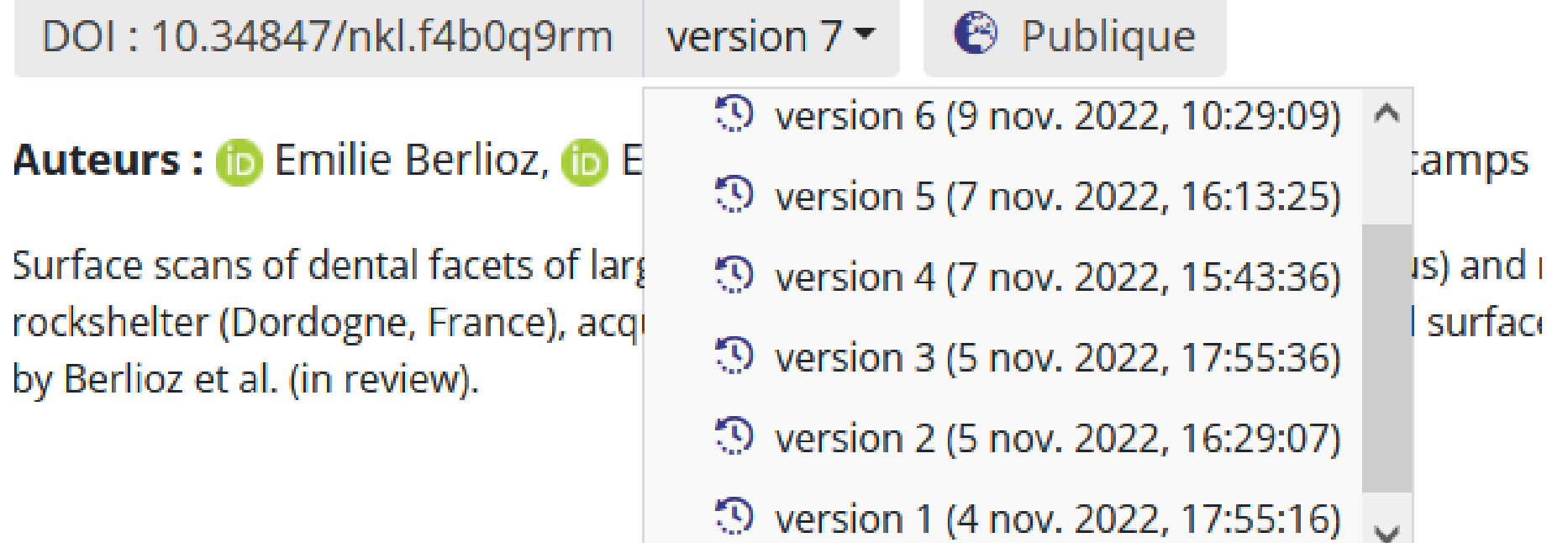

Visualisation de l'interface web : formulaire de dépôt

<https://test.nakala.fr/>

# Les métadonnées

Schémas de description

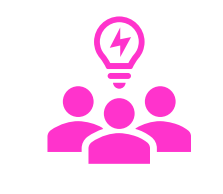

### 4 zones pour la description

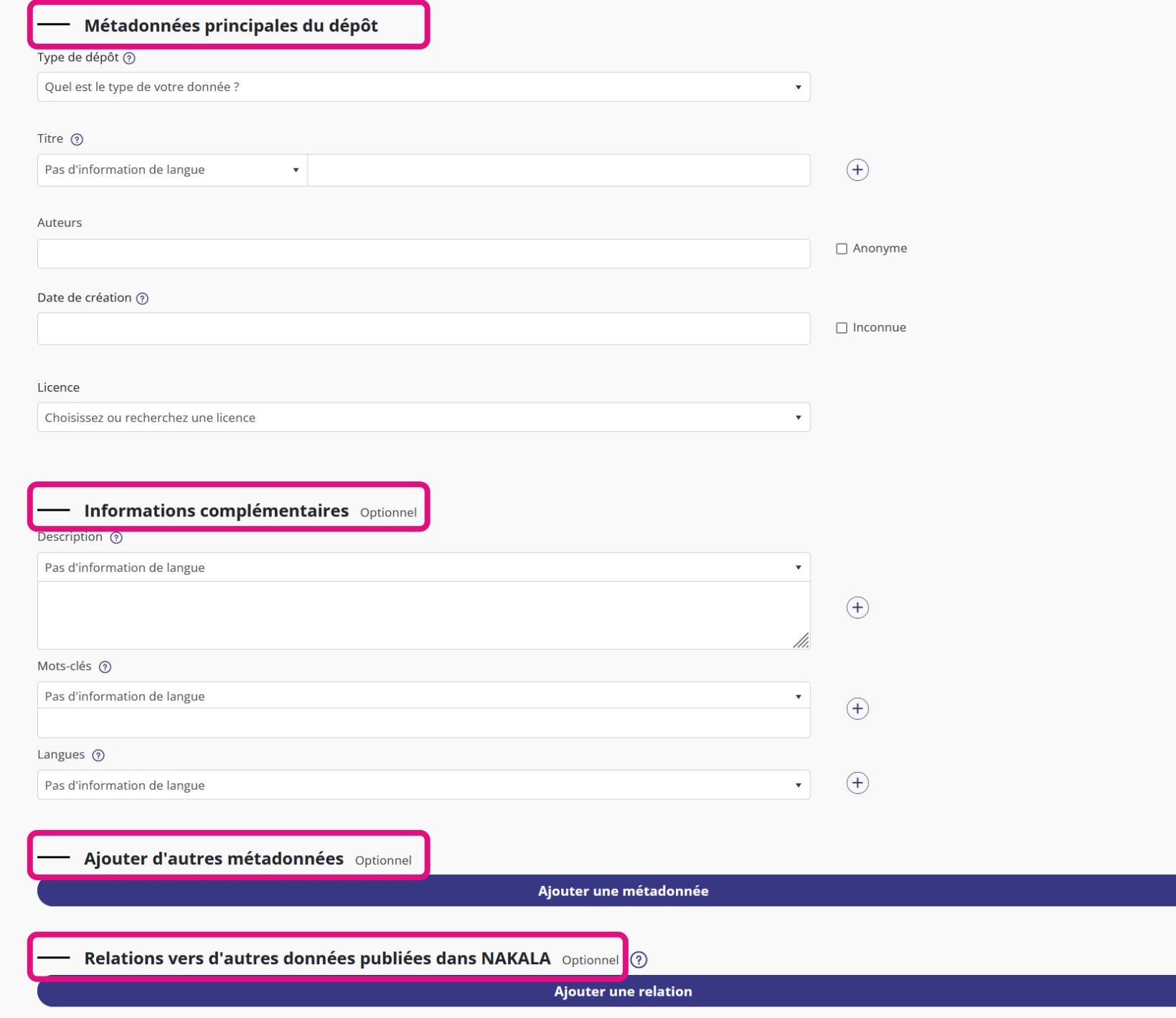

## Schéma de description d'une donnée

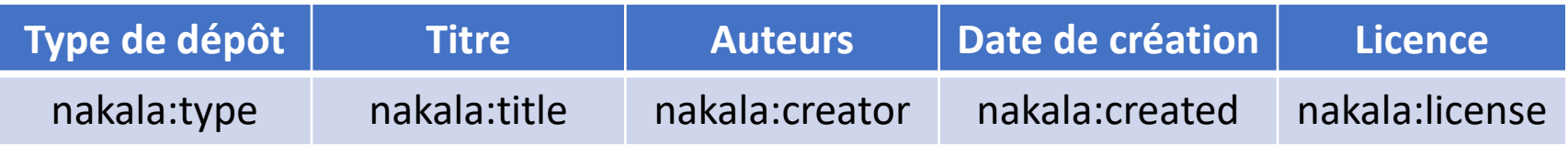

- 5 métadonnées obligatoires (propriétés nakala) Zone « Métadonnées principales du dépôt »
- Socle minimal d'informations à renseigner indispensable pour signaler, partager et citer la donnée
- [https://documentation.huma-num.fr/nakala/#zone-metadonnees](https://documentation.huma-num.fr/nakala/#zone-metadonnees-principales-du-depot)principales-du-depot

## Schéma de description d'une donnée

- Schéma DublinCore qualifié
	- Zone « Informations complémentaires » (description, mots-clés, langues) :
		- <https://documentation.huma-num.fr/nakala/#zone-informations-complementaires>
		- Renseigner les trois métadonnées optionnelles de la zone « Informations complémentaires » est fortement recommandé pour la compréhension et l'indexation de la donnée.
	- Zone « Ajouter d'autres métadonnées » :
		- <https://documentation.huma-num.fr/nakala/#zone-ajouter-dautres-metadonnees>
		- Pour enrichir la description, vous trouvez toutes les propriétés du DC qualifié disponibles dans cette zone.
- Schéma DataCite : [https://support.datacite.org/v1.3/docs/relationtype\\_for\\_citation](https://support.datacite.org/v1.3/docs/relationtype_for_citation)
	- Zone « Relations vers d'autres données publiées dans NAKALA »
		- [https://documentation.huma-num.fr/nakala/#zone-relations-vers-dautres-donnees-publiees](https://documentation.huma-num.fr/nakala/#zone-relations-vers-dautres-donnees-publiees-dans-nakala)dans-nakala
		- Pour faciliter **la mise en relation entre données publiques** avec des liens explicites sémantiques

## Formulaire de dépôt d'une donnée

Panorama des fonctionnalités de dépôt

## Espace d'upload des fichiers

<https://documentation.huma-num.fr/nakala/#zone-deposer-les-fichiers>

Déposez vos données

Déposer les fichiers ici, coller ou naviguer

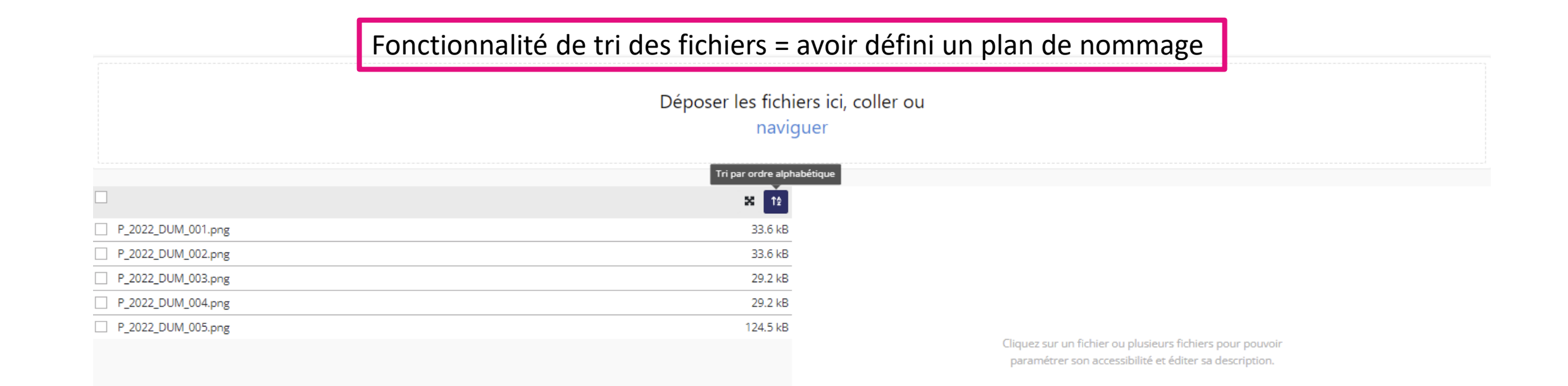

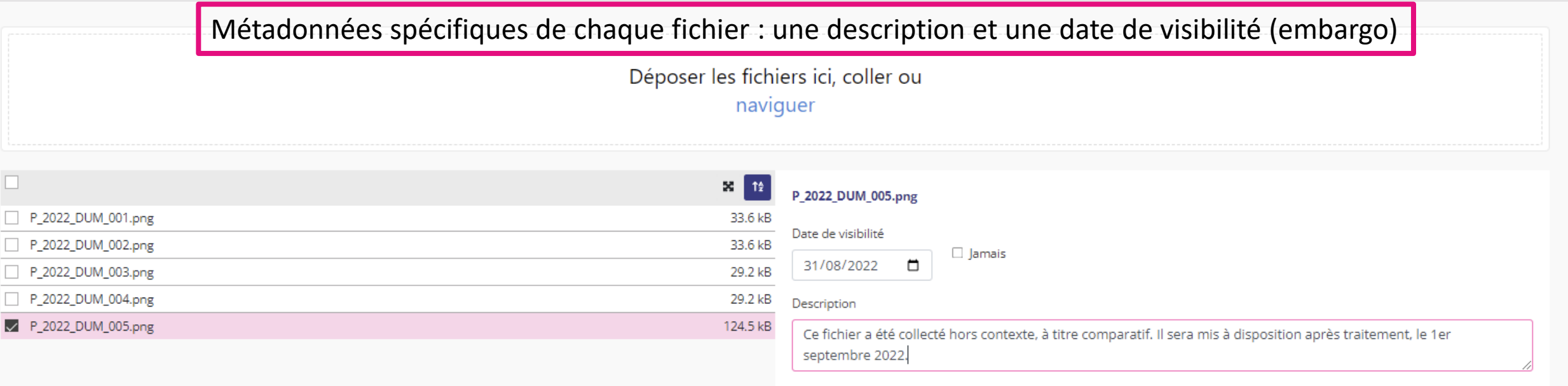

Supprimer le fichier

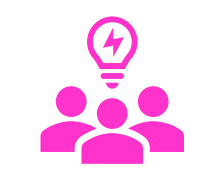

#### 4 zones pour la description de la donnée

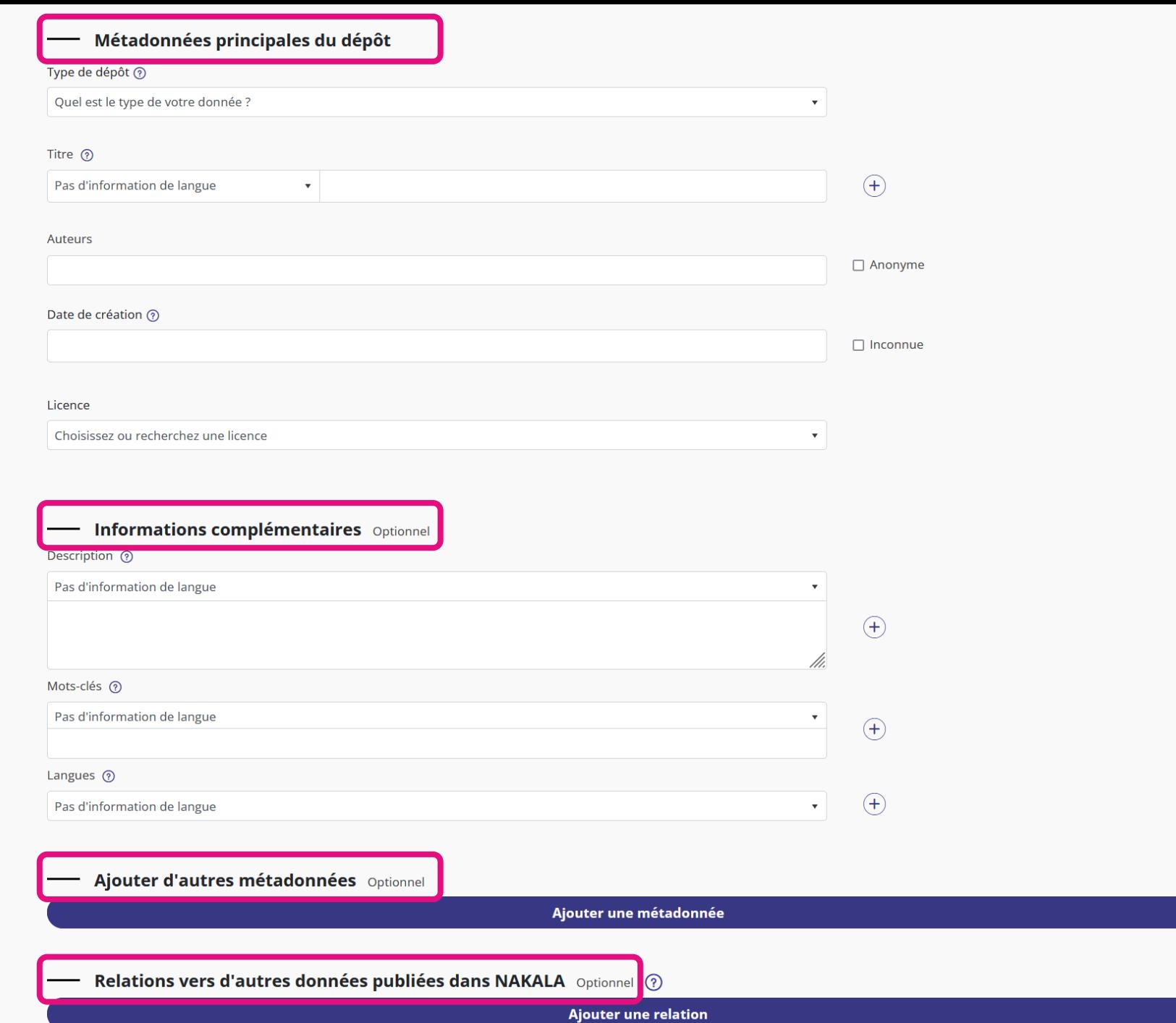

## Partage des droits

<https://documentation.huma-num.fr/nakala/#zone-partager-les-droits-de-cette-donnee-avec-dautres-utilisateurs>

Pour un partage des droits lors du dépôt d'une donnée, il est recommandé de créer les listes au préalable.

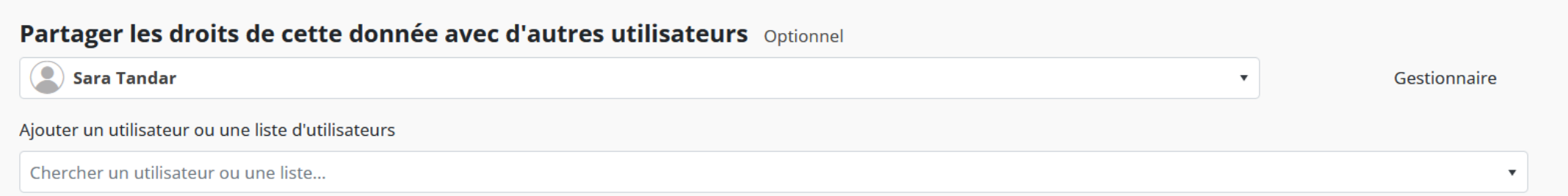

Aucune liste ou utilisateur ajoutée

## Regroupement dans des collections

<https://documentation.huma-num.fr/nakala/#zone-gerer-les-collections-de-cette-donnee>

Pour ajouter une donnée dans des collections, il est recommandé de créer les collections au préalable.

#### Gérer les collections de cette donnée Optionnel

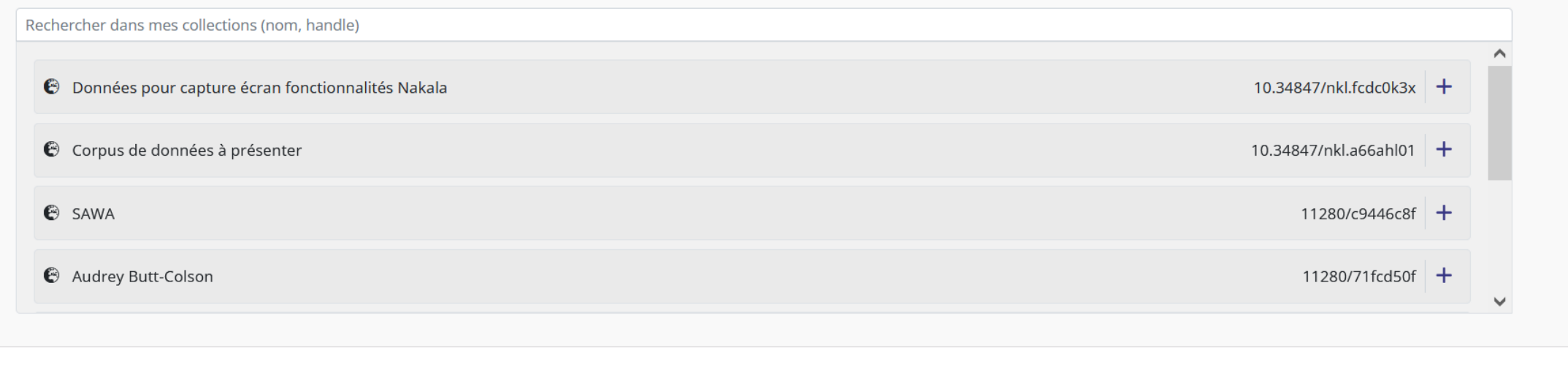

Enregistrer la donnée définit son statut.**ID** Créer 

## Enregistrer une donnée : créer ou publier

<https://documentation.huma-num.fr/nakala/#zone-creer-ou-publier>

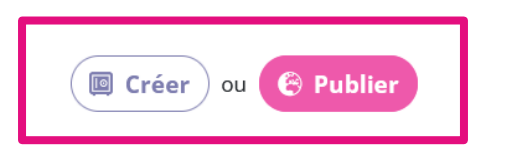

- « Créer » une donnée lui donne un statut privé : elle est alors en accès restreint.
- En cliquant sur « Publier », votre donnée recevra automatiquement un DOI. Elle sera publique, en libre accès et réutilisable par tout visiteur de NAKALA. Il sera possible de consulter la donnée, de la réutiliser dans le cadre strict de la licence et d'en télécharger les fichiers, à l'exception des fichiers sous embargo. La publication d'une donnée est définitive.

## Visualisation de l'interface web : Menu NAKALA

Dans le cadre de cette séance de formation :

<https://formation.nakala.fr/>

Un compte vous sera transmis à la suite de cette séance et sera mis à disposition pour 2 semaines (toutes les données seront alors supprimées et les comptes ne seront plus accessibles).

L'instance de test vous permettra de poursuivre l'exploration des fonctionnalités lorsque vous n'aurez plus accès à l'instance de formation :<https://test.nakala.fr/>

# Partager des droits

Avec un utilisateur (directement sur le formulaire de dépôt) ou en créant une liste d'utilisateurs (rubrique « Listes »)

## Partage des droits

<https://documentation.huma-num.fr/nakala/#gestion-des-droits-sur-une-ressource>

Il faut différencier la gestion des droits sur :

- une liste

- une donnée
- une collection

**Gestion des listes** : à chaque personne ajoutée dans une liste, on lui attribue soit le rôle d'administrateur de la liste, soit le rôle de membre de la liste.

**Gestion des droits sur une donnée et une collection** : un rôle attribué sur une donnée ne donne pas de droit sur la ou les collection.s regroupant cette donnée, et vice-versa.

## Liste des rôles

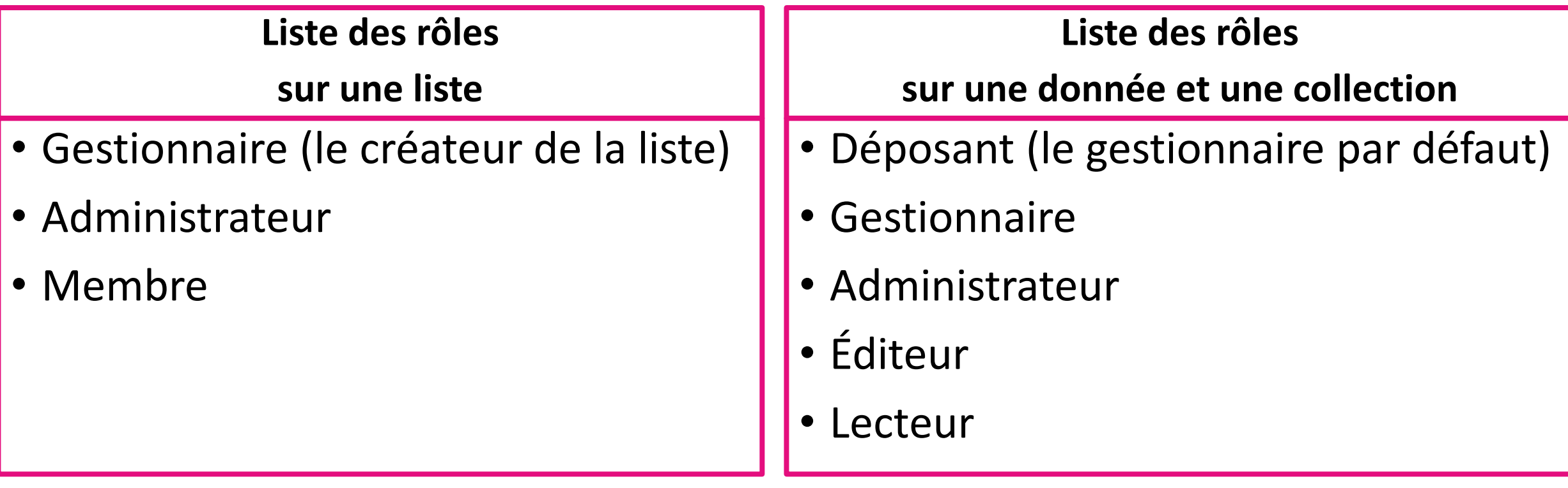

➔ Chaque rôle = un ensemble de droits prédéfinis

<https://documentation.huma-num.fr/nakala/#tableau-recapitulatif-des-droits-par-role>

## Partage des droits sur une donnée et une collection à partir de listes : pour quoi faire ?

<https://documentation.huma-num.fr/nakala/#rubrique-listes>

Créer une liste d'utilisateurs associée à un rôle facilite la gestion du partage :

- on modifie la liste en ajoutant ou supprimant un membre de la liste, sans avoir à faire la modification sur chaque donnée.
- les modifications sur une liste rattachée à des données et à des collections sont automatiquement répercutées sur les données et les collections.

## Gestion des droits sur une liste : droits associés aux rôles 3 rôles :

- **Le gestionnaire** peut attribuer le rôle de gestionnaire à un autre utilisateur ; modifier et supprimer la liste.
- **L'administrateur** peut modifier et supprimer la liste.
- **Le membre** peut uniquement consulter la liste des membres de la liste.

<https://documentation.huma-num.fr/nakala/#gestion-des-droits-sur-une-liste>

## Gestion des droits sur une liste

- Le créateur de la liste est par défaut le gestionnaire de la liste.
- Un seul gestionnaire de liste par liste
- Seul le créateur-gestionnaire peut attribuer le rôle de gestionnaire de la liste à un autre utilisateur (le créateur-gestionnaire perd alors le rôle de gestionnaire de la liste).
- Si une personne est recrutée temporairement et a en charge le dépôt, il serait utile qu'elle attribue le rôle de gestionnaire de liste au responsable du projet (ou à un membre 'pérenne' du projet).
- Ou le responsable du projet (ou un membre 'pérenne' du projet) :
	- crée lui-même les listes : il sera alors le gestionnaire des listes
	- Ajoute le déposant à une liste avec un rôle adapté au dépôt de données (éditeur a minima)
	- Cela permet au responsable de conserver la gestion des listes, même après le départ du déposant.

## Rôles sur une donnée et une collection

4 rôles permettent de **définir les droits d'accès et d'écriture sur les collections et les données** :

- Gestionnaire (le déposant a par défaut le rôle de gestionnaire)
- Administrateur
- Éditeur
- Lecteur

<https://documentation.huma-num.fr/nakala/#description-des-droits-associes-a-chaque-role>

## Partage des droits sur une donnée et une collection

- Le **déposant** a par défaut le rôle de gestionnaire.
- Il est nécessaire de créer une liste pour attribuer le rôle de gestionnaire d'une donnée et d'une collection à d'autres utilisateurs.
- Les autres rôles peuvent être attribués individuellement.
- Si une personne est recrutée temporairement et a en charge le dépôt, il faut qu'elle attribue le rôle de gestionnaire à d'autres membres du projet.
- Si des rôles différents sont attribués à une même personne, c'est le rôle le plus 'fort' qui l'emporte.

<https://documentation.huma-num.fr/nakala/#zone-partager-les-droits-de-cette-donnee-avec-dautres-utilisateurs> <https://documentation.huma-num.fr/nakala/#zone-partager-les-droits-de-cette-collection-avec-dautres-utilisateurs>

## Le dépôt de données :

## une méthodologie pour faciliter la gestion des droits

### **Par le responsable ou un membre du projet :**

- 1. Créer des listes de personnes selon leur rôle
	- une liste de personnes par rôle
	- préciser dans le titre de la liste : le rôle à associer aux membres de la liste + collection OU données (si différent)

### **Par le déposant :**

- 1. Créer les collections en partageant les droits via les listes
	- Une collection privée = données privées + données publiques
	- Une collection publique = données publiques
- 2. Déposer une donnée au statut privé
- 3. Partager les droits en utilisant les listes
- 4. Faire valider le dépôt privé, le modifier (et tout documenter pour les futurs dépôts !!!)
- 5. Publier la donnée
- 6. Poursuivre le dépôt de données en les publiant

## Créer une nouvelle liste

Rubrique Listes

## Créer une liste d'utilisateurs : rubrique « Listes »

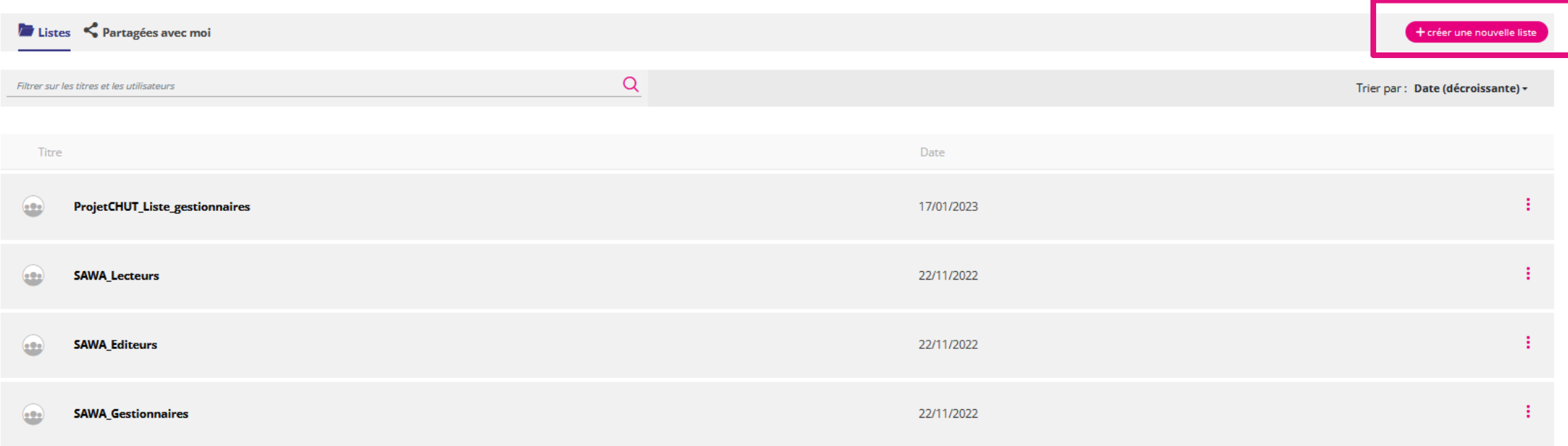

Affichage de l'élément 1 à 4 sur 4 éléments

Précédent Suivant  $\vert$  1  $\vert$ 

## Créer une liste d'utilisateurs : rubrique « Listes »

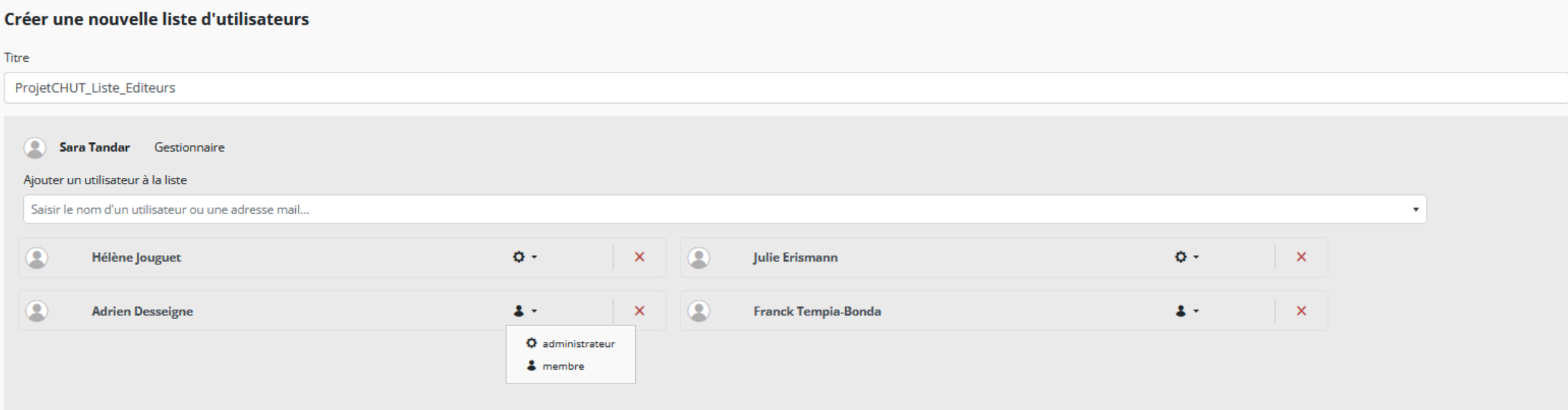

#### Rappel méthodologique :

Créer

- une liste par rôle
- préciser dans le titre de la liste le rôle à associer voire mentionner \_Collection\_ ou \_Donnée\_
- Pour ajouter un utilisateur à la liste, celui-ci doit avoir un HumanID et avoir validé sa demande d'accès à NAKALA.

## Partage des droits depuis des listes d'utilisateurs

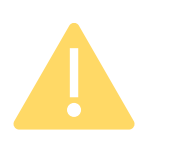

Note importante : pour ajouter un utilisateur à une liste, il est nécessaire que cet utilisateur ait créé son HumanID et fait une demande d'accès à NAKALA au préalable.

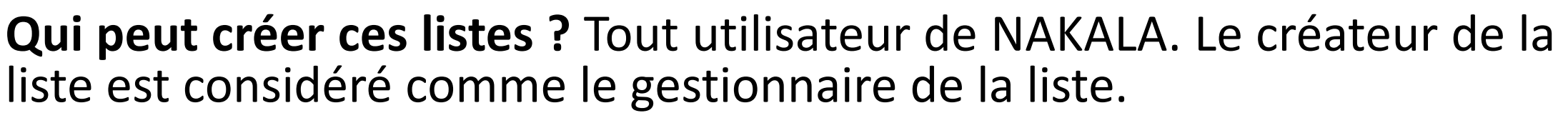

**Pour quels objectifs ?** Définir et gérer les droits partagés par plusieurs utilisateurs sur les données et sur les collections que l'on dépose ; faciliter la gestion du partage a posteriori du dépôt.

Rappel : le déposant a automatiquement le rôle de gestionnaire sur ses dépôts.

## Créer une nouvelle liste

### **Méthodologie**

- 1. Aller dans la rubrique « Listes » > « Créer une nouvelle liste ».
- 2. Donner un titre à la liste
	- Pensez au nommage de vos listes pour faciliter leur utilisation a posteriori : nom du projet ; préciser dans le titre : le rôle + collection OU données (si différent)
- 3. Gestion des droits :
	- ajouter des utilisateurs à chaque liste en fonction du rôle à leur attribuer.
- 4. Gestion des listes : sélectionner le rôle de chaque utilisateur sur la liste (administrateur ou membre)
- 5. Cliquer sur « Créer »

## Etape 1 : Créer 3 listes – 1 liste par rôle

- 1 liste pour le rôle d'administrateurs : ajouter un utilisateur de la liste et le mettre en membre de la liste
- 1 liste pour le rôle d'éditeurs : ajouter un autre utilisateur et le mettre en membre de la liste
- 1 liste pour le rôle de lecteurs : ajouter un 3<sup>e</sup> utilisateur et le mettre en membre de la liste

## Consulter les listes partagées avec moi : onglet « Partagées avec moi »

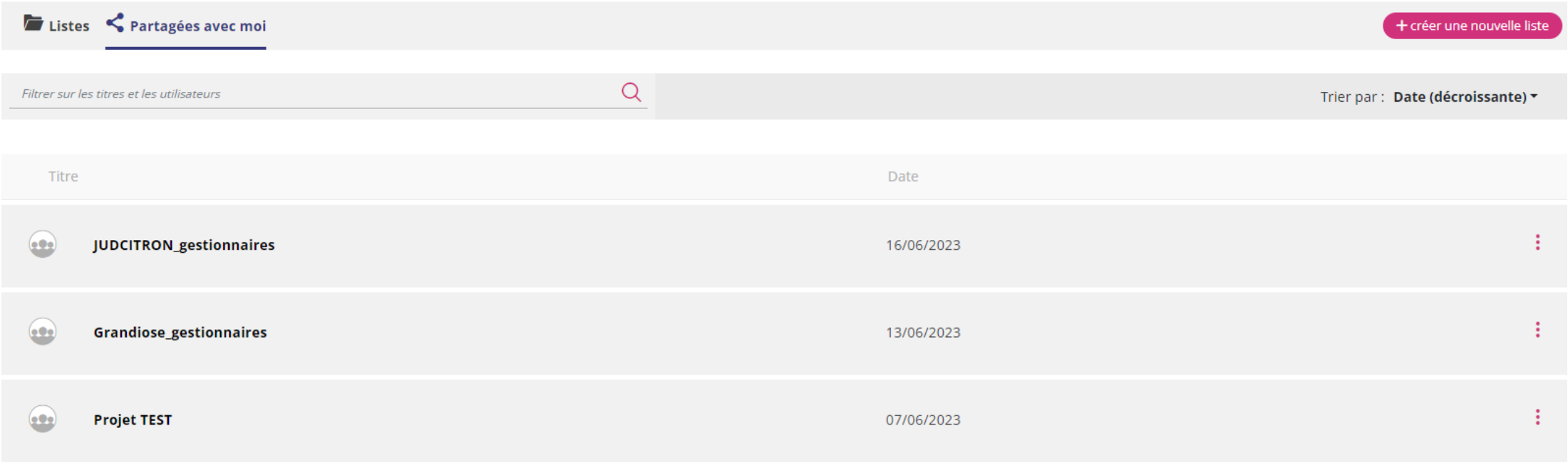

Affichage de l'élément 1 à 3 sur 3 éléments

Précédent Suivant

# Créer des collections

Rubrique Collections

## Les collections

- Vous pouvez créer autant de collections que vous le souhaitez. Elles peuvent être organisées par thématique, selon le type ou le format des données, etc.
	- Le regroupement cohérent de données au sein de collections est à envisager en fonction des besoins documentaires, scientifiques, etc.
	- Une donnée peut appartenir à plusieurs collections.
	- NAKALA ne permet pas de créer une arborescence hiérarchique entre les collections.
- Une collection a 2 statuts possibles : privé ou public.
- Une collection publique ne peut regrouper que des données publiques.
- Une collection privée peut contenir des données privées et publiques.
- Seules 2 métadonnées sont obligatoires pour créer une collection :
	- Le statut : privé ou public
	- Le titre
- Les droits attribués sur une collection ne donnent pas de droit sur les données regroupées dans cette collection.

## Créer une collection : rubrique « Collections »

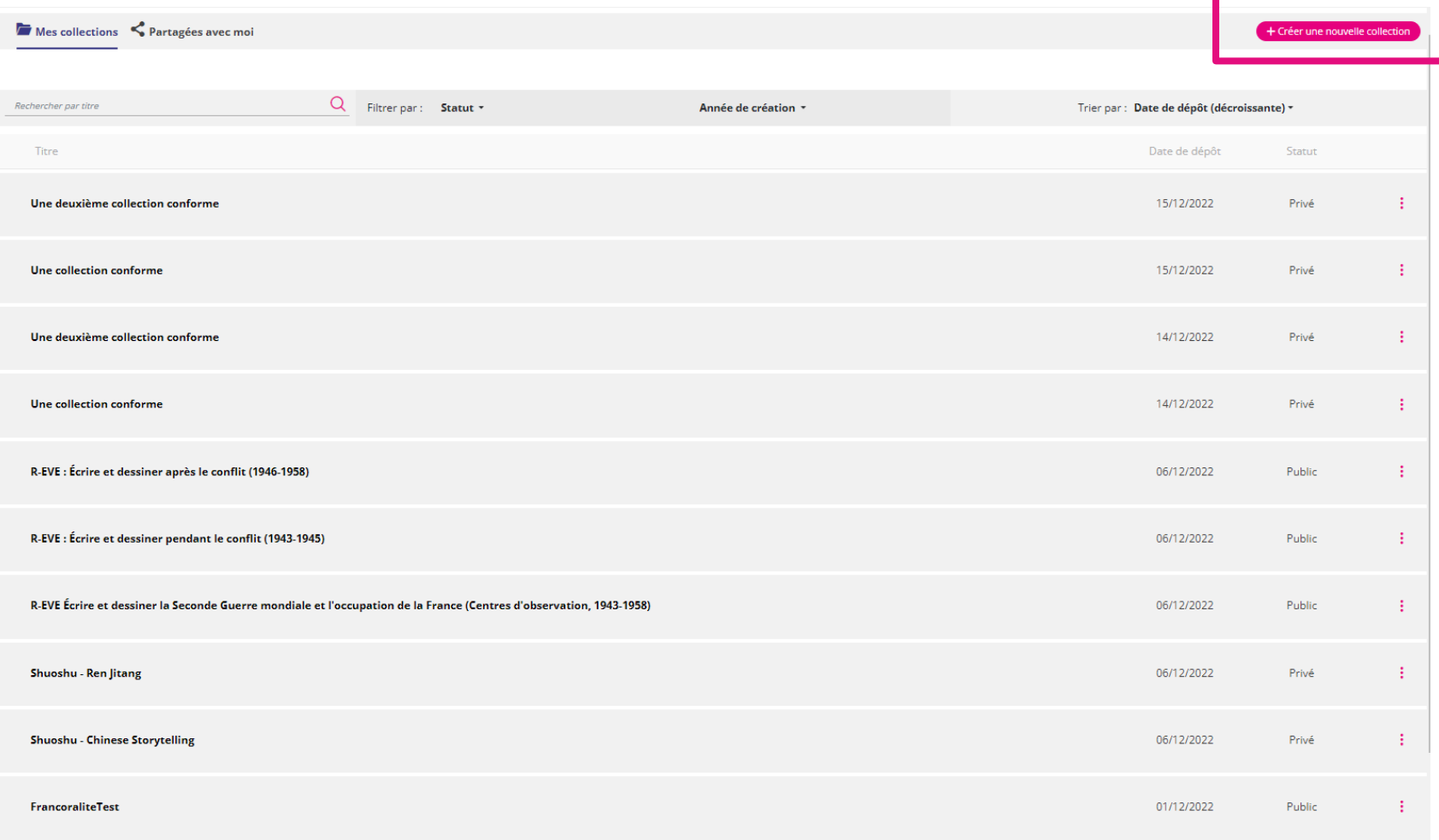

## Créer une collection : rubrique « Collections »

#### Créer une nouvelle collection

Rappel méthodologique :

- préciser dans le titre le nom du projet
- Seuls le statut et le titre sont obligatoires.
- Recommander de renseigner une description et des mots-clés
- Partager les droits sur la collection via une liste

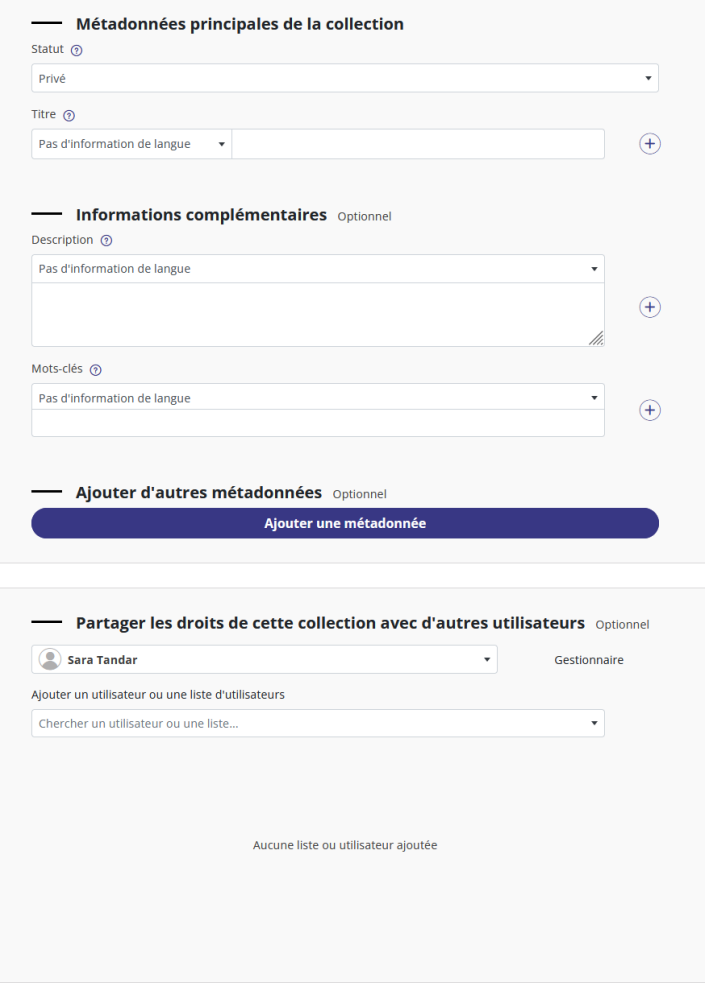

Etape 2 : Créer vos collections – créer une collection privée et une collection publique

### **Méthodologie**

- 1. Aller dans la rubrique « Collections » > « Créer une nouvelle collection »
- 2. Renseigner les 2 métadonnées obligatoires : statut et titre
- 3. Partager les droits sur chaque collection (liste d'utilisateurs)
	- Aller dans la zone « Partager les droits de cette collection avec d'autres utilisateurs » > Ajouter un utilisateur ou une liste d'utilisateurs
- 4. Cliquer sur « Créer »

## Consulter les collections partagées avec moi : onglet « Partagées avec moi »

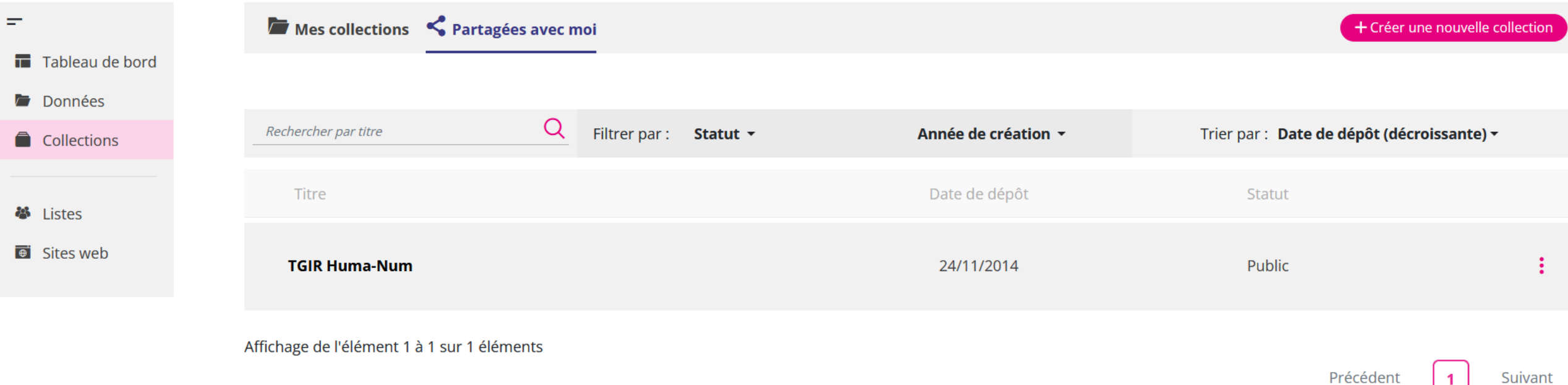

# Déposer une donnée

Créer deux données publiques et une donnée privée

## Déposer une donnée : rubrique « Données »

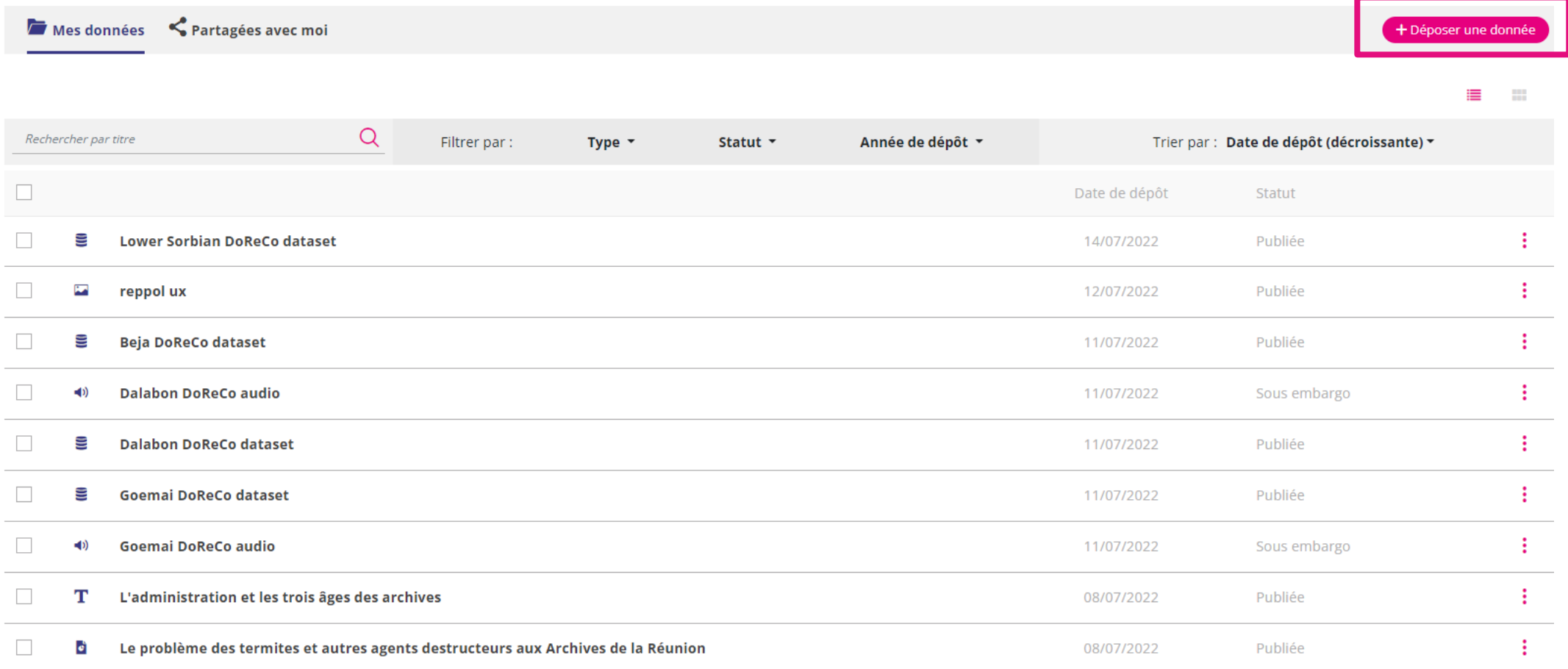

#### Déposez vos données

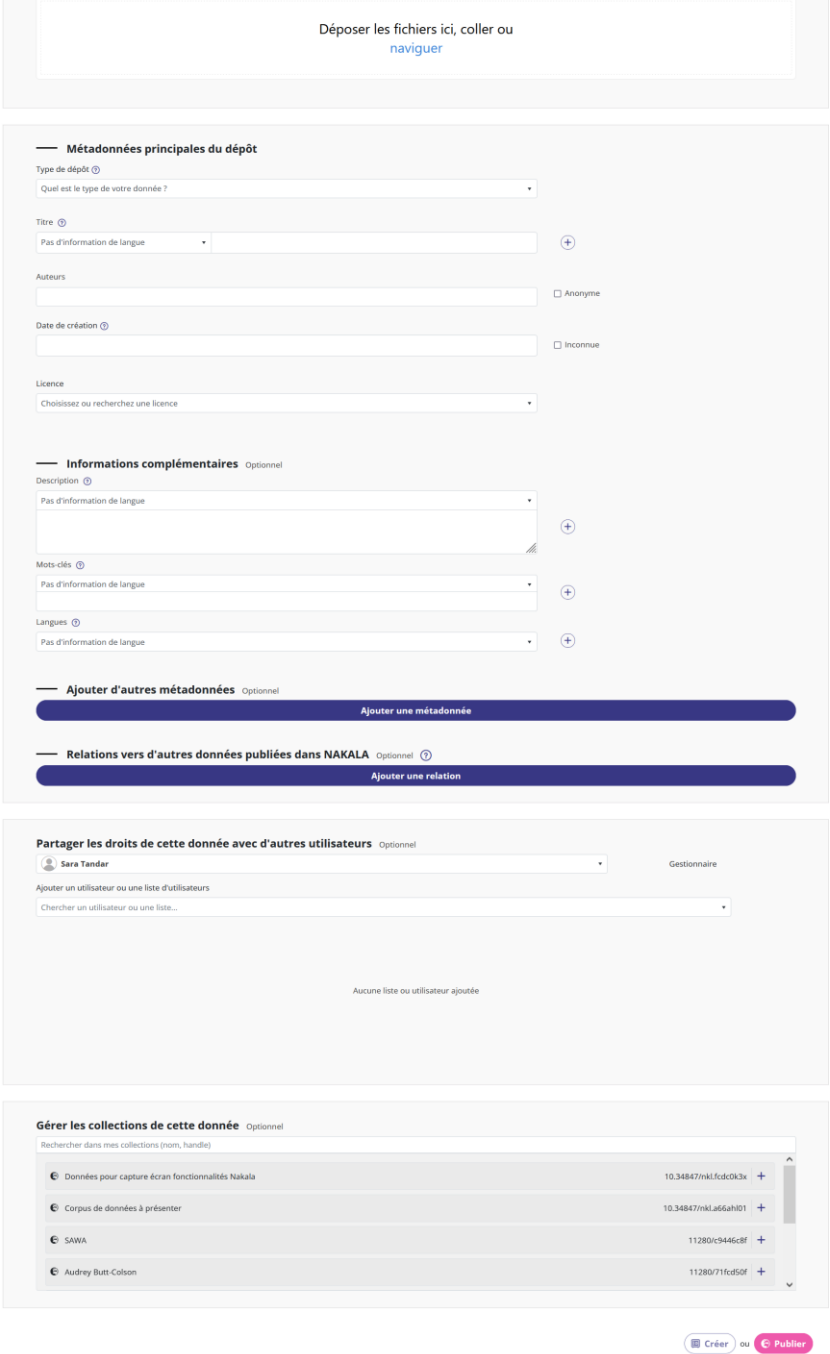

## Etape 3 : dépôt de deux données publiques

- 1. Aller dans la rubrique « Données » > « Déposer une donnée »
- 2. Charger vos fichiers ; paramétrer une date de visibilité ; ajouter une description à au moins un fichier
	- Pour charger un fichier, il est possible de le glisser/déposer ou de le sélectionner en naviguant dans votre explorateur de fichiers.
	- Pour administrer un fichier, cliquer sur la case à cocher d'un fichier, un bloc d'informations s'ouvre.
- 3. Renseigner les métadonnées
- 4. Partager les droits sur cette donnée (listes d'utilisateurs)
	- Zone « Partager les droits de cette donnée avec d'autres utilisateurs » > Ajouter un utilisateur ou une liste d'utilisateurs
		- Rattacher votre liste d'administrateurs et sélectionner le rôle « administrateur ».
		- Rattacher votre liste d'éditeurs et sélectionner le rôle « éditeur ».
		- Rattacher votre liste de lecteurs et sélectionner le rôle « lecteur »
- 5. Ajouter la donnée à la collection publique créée au préalable
	- Zone « Intégrer le dépôt dans une ou plusieurs collections »
		- Sélectionner la collection publique que vous avez créée
- 6. Cliquer sur « Publier »

## Etape 4 : dépôt d'une donnée privée

- 1. Aller dans la rubrique « Données » > « Déposer une donnée »
- 2. Charger vos fichiers ; paramétrer une date de visibilité ; ajouter une description à au moins un fichier
	- Pour charger un fichier, il est possible de le glisser/déposer ou de le sélectionner en naviguant dans votre explorateur de fichiers.
	- Pour administrer un fichier, cliquer sur la case à cocher d'un fichier, un bloc d'informations s'ouvre.
- 3. Renseigner les métadonnées
- 4. Partager les droits sur cette donnée (listes d'utilisateurs)
	- Zone « Partager les droits de cette donnée avec d'autres utilisateurs » > Ajouter un utilisateur ou une liste d'utilisateurs
		- Rattacher votre liste d'administrateurs et sélectionner le rôle « administrateur ».
		- Rattacher votre liste d'éditeurs et sélectionner le rôle « éditeur ».
		- Rattacher votre liste de lecteurs et sélectionner le rôle « lecteur »
- 5. Ajouter la donnée à la collection privée créée au préalable
	- Zone « Intégrer le dépôt dans une ou plusieurs collections »
		- Sélectionner la collection privée que vous avez créée
- 6. Cliquer sur « Créer »

## Pour modifier une donnée, plusieurs options

### **Méthodologie**

Pour modifier une donnée, 2 chemins :

- Option 1 : Rubrique « Données » > cliquer sur le titre de la donnée à modifier > la page de gestion de la donnée s'affiche > cliquer sur le bouton « Modifier »
- Option 2 : Rubrique « Données » > repérer le titre de la donnée à modifier dans la liste > cliquer sur les 3 points roses pour accéder aux boutons d'administration et sélectionner l'icone du crayon > vous accédez directement au formulaire en mode modification.

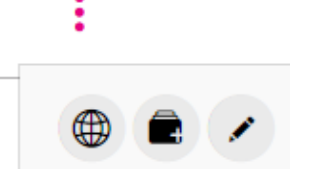

<https://documentation.huma-num.fr/nakala/#options-dadministration-dune-donnee> <https://documentation.huma-num.fr/nakala/#page-de-gestion-dune-donnee>

### Modifier une donnée

Option 1 : Rubrique « Données » > cliquer sur le titre de la donnée à modifier > la page de gestion de la donnée s'affiche > cliquer sur le bouton « Modifier »

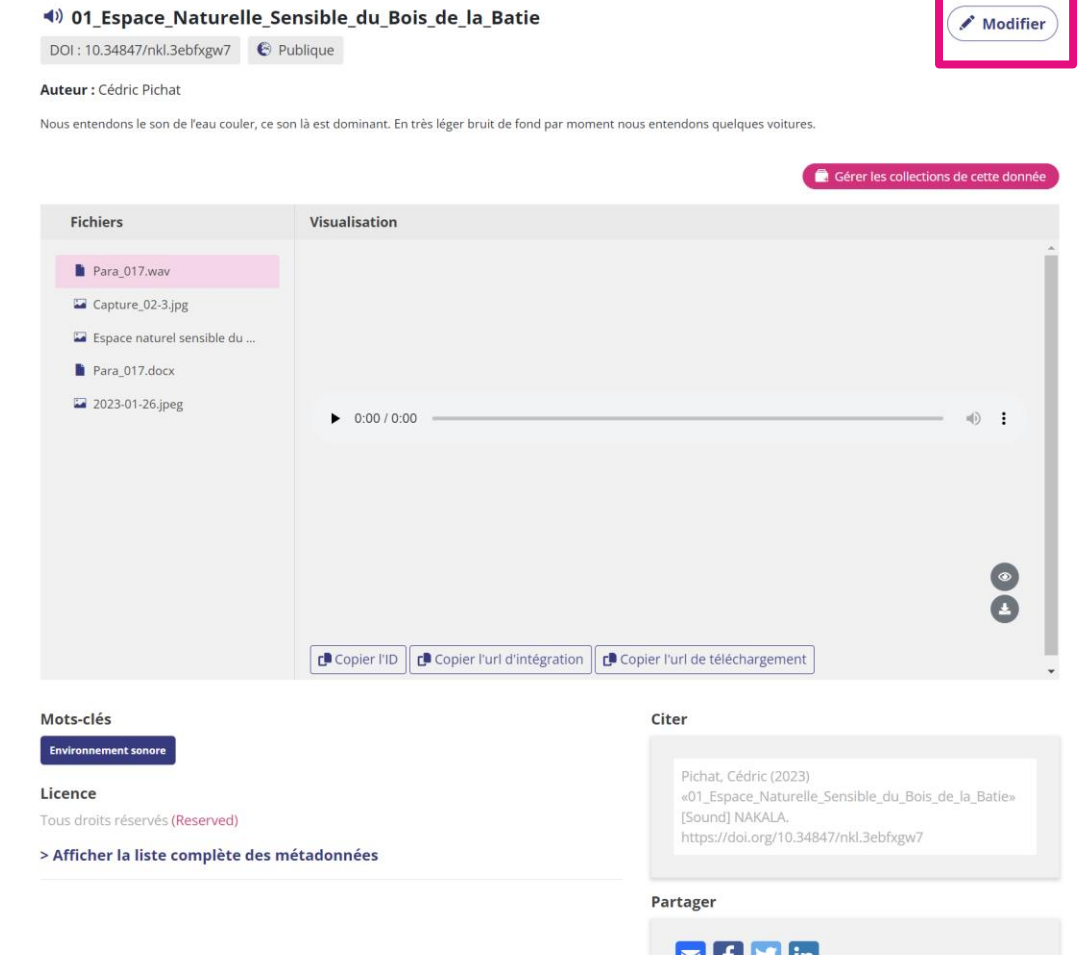

## Modifier une donnée

Option 2 : Rubrique « Données » > repérer le titre de la donnée à modifier dans la liste > cliquer sur les 3 points roses pour accéder aux boutons d'administration et sélectionner l'icone du crayon > vous accédez directement au formulaire en mode modification :

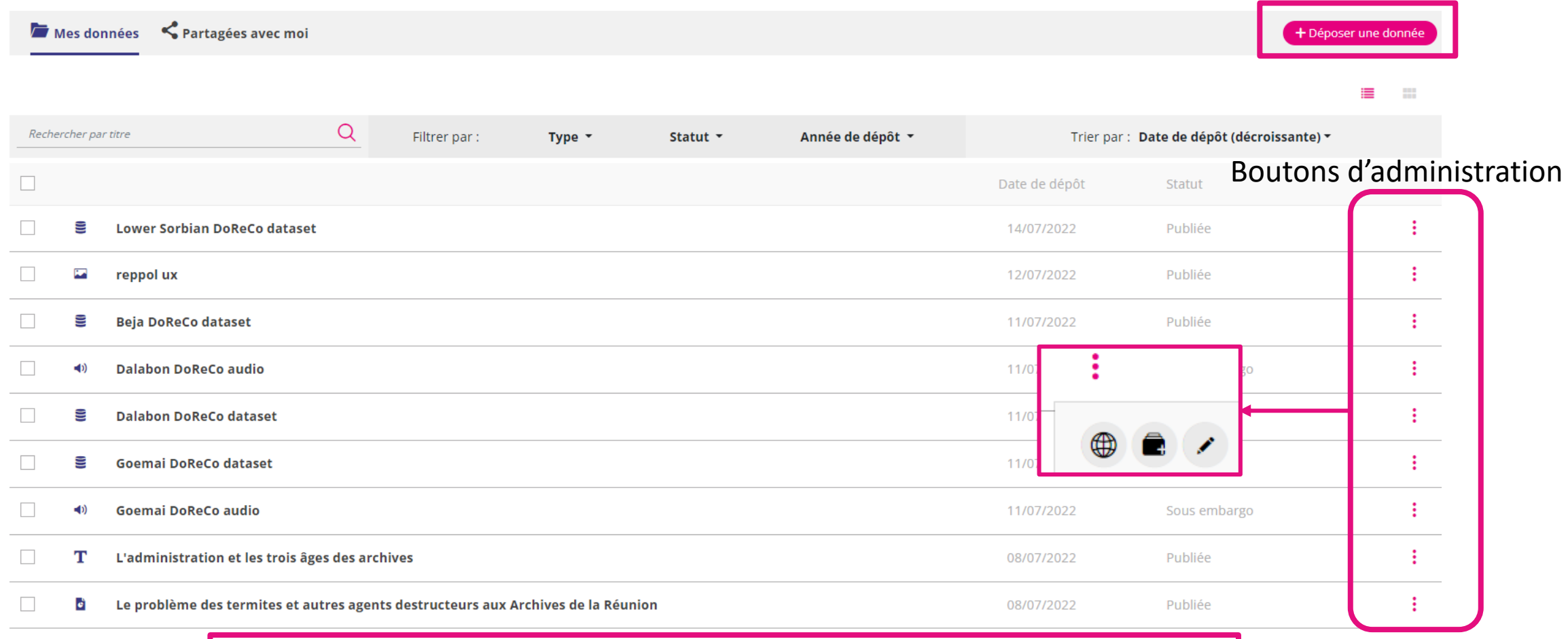

<https://documentation.huma-num.fr/nakala/#options-dadministration-dune-donnee>

## Etape 5 : modifier une donnée publique

### **Modifier une donnée au niveau des fichiers d'une donnée publique**

- 1. Dans votre explorateur de fichiers, renommer le fichier que vous venez de déposer.
- 2. Ouvrir la donnée publique à modifier
- 3. Charger le fichier que vous venez de renommer
- 4. Cliquer sur « Modifier »

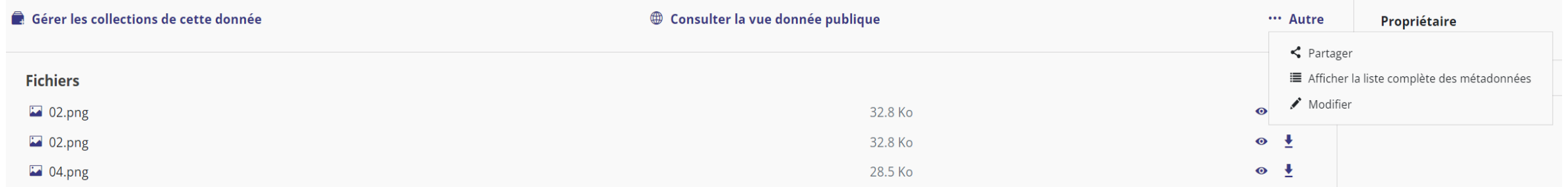

### **Modifier une donnée au niveau des métadonnées**

- 1. Retourner sur la donnée publique pour la modifier
- 2. Pavé « Métadonnées principales du dépôt »
	- Modifier l'information liée au champ « Type du dépôt » par un autre type que celui précédemment renseigné
- 3. Cliquer sur « Modifier »

## Consulter les données partagées avec moi : onglet « Partagées avec moi »

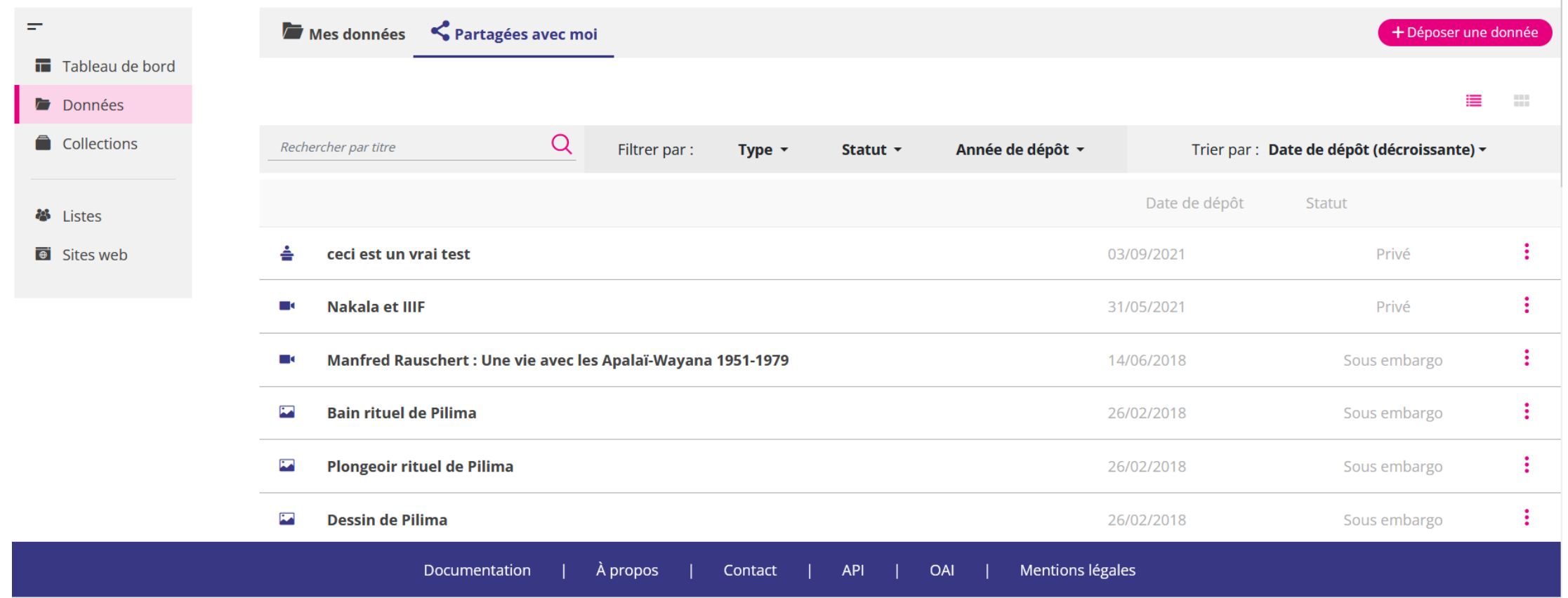

# Créer des relations entre données NAKALA

Relations entre données publiques

## Relations entre données NAKALA

On peut créer des relations entre les données publiques de différentes façons :

- En les regroupant de manière cohérente dans une ou des collection.s
- En renseignant des mots-clés communs
- En enrichissant leur description avec les propriétés du Schéma DataCite (uniquement pour les données publiques) :
	- Cites IsCitedBy
	- Compiles IsCompiledBy
	- Describe IsDescribedBy
	- etc.

## Relations vers d'autres données publiées dans NAKALA

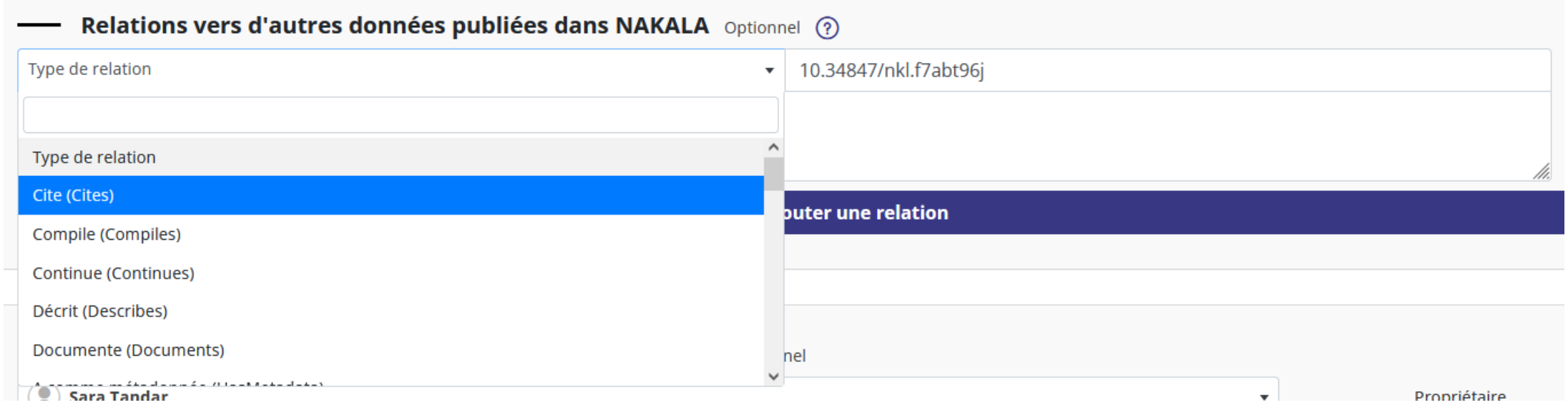

➔ Pour cette fonctionnalité, il est nécessaire que les données à relier aient toutes le statut public.

➔ Renseigner le DOI et non pas l'url de la donnée, ni un Handle (affiché sous la forme Hdl – cf. capture d'écran suivante).

## Etape 6 : Créer des relations entre vos données publiques

1. Copier le DOI de la 1ère donnée que vous avez publiée

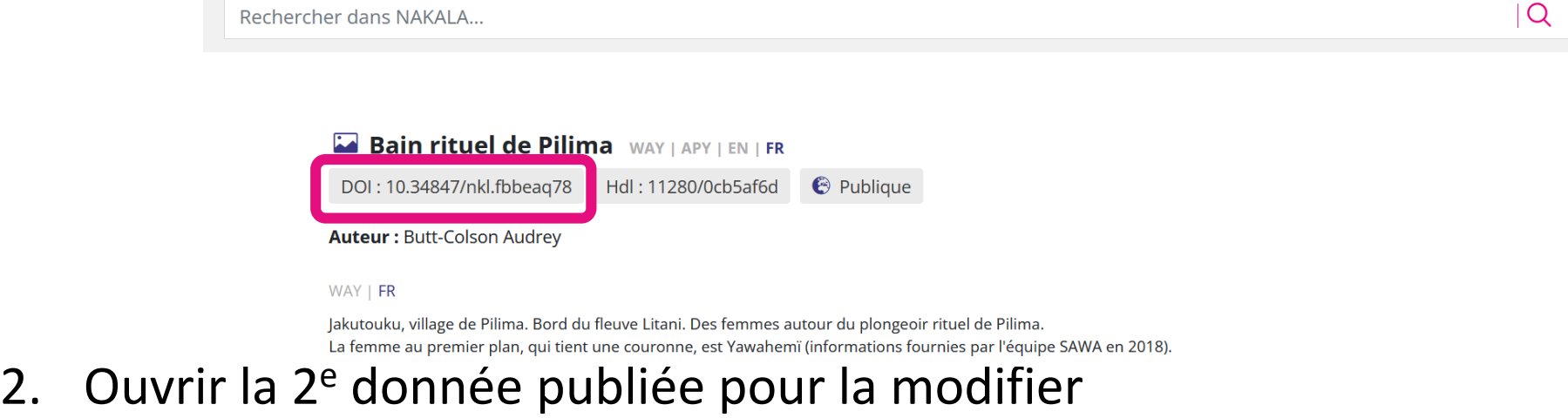

- 3. Zone « Relations vers d'autres données publiées » de la 2<sup>e</sup> donnée
	- Cliquer sur « Ajouter une relation »
	- Sélectionner la propriété adaptée dans la liste « Type de relation »
	- Sélectionner « NAKALA » dans le champ 'Entrepôt' (uniquement sur instance de test)
	- Coller le 'ID' de la donnée à relier dans le champ 'Identifiant de la cible' (et pas son URI)

## Etape 7 :

## Tester les rôles en changeant de compte

Consulter et/ou modifier les données déposées par d'autres afin de tester les rôles (et les droits associés) sur les différentes données.

S'authentifier avec un autre compte proposé sur l'instance de test et tester le rôle attribué sur les données privées et publiques.

Utiliser tous les comptes pour tester chaque rôle.

Pour tester différents rôles, **utiliser l'instance de test** pour basculer d'un compte à l'autre, ce qui ne sera pas possible dans l'instance de  $\sim$ formation.